# **Opciones directas desde la consulta de Documentos Tributarios Electrónicos -DTE-**

**Contribuyendo** por el país que todos queremos

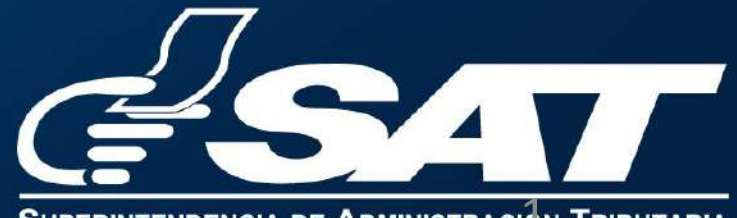

 $\overline{\mathbb{A}}$ 

# **índice**

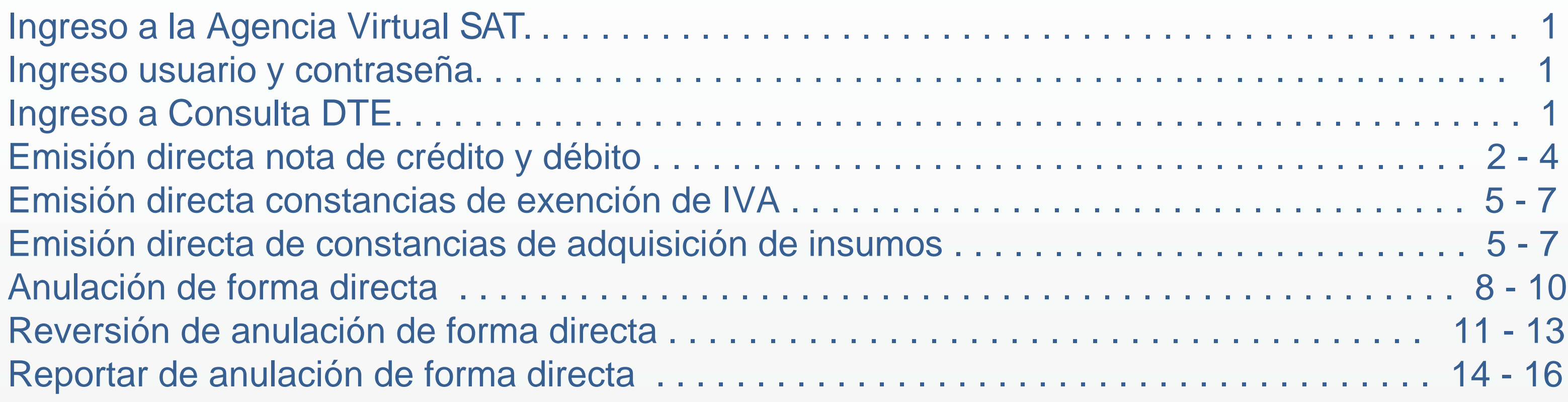

### **1 Ingresa a la Agencia Virtual SAT 2 Ingresa usuario y contraseña** Para ello es necesario disponer de acceso a internet y, mediante el uso Accede a tu Agencia Virtual de un navegador **(Chrome, Mozilla, Internet Explorer),** cargar la siguiente dirección: <https://portal.sat.gob.gt/portal/> Accede a tu Agencia Virtual **3 Selecciona las siguientes opciones: C** Usuario **B** Contraseña **Agencia Virtual** Declaraguate **Ay** Agencia Virtual  $\bigcirc$  Permisos delegados Conoce más acerca de Agencia Virtual  $\boldsymbol{\mathsf{x}}$ **INICIAR SESIÓN** Factura Electrónica en Línea (FEL) 马 Agendar Cita  $\triangleright$ Otros **C** Servicios Aduaneros Reporte Semestral de Inventarios Servicios Tributarios **Retenciones Web** Servicios al Contribuyente  $\triangleright$ Sistema de Libros Electrónicos Tributarios -LET-Servicios de Fiscalización

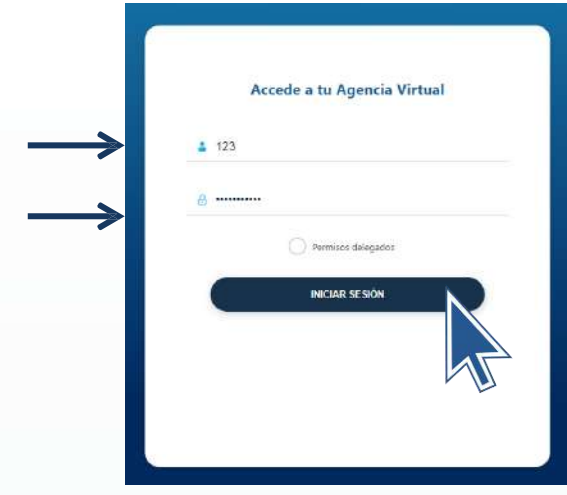

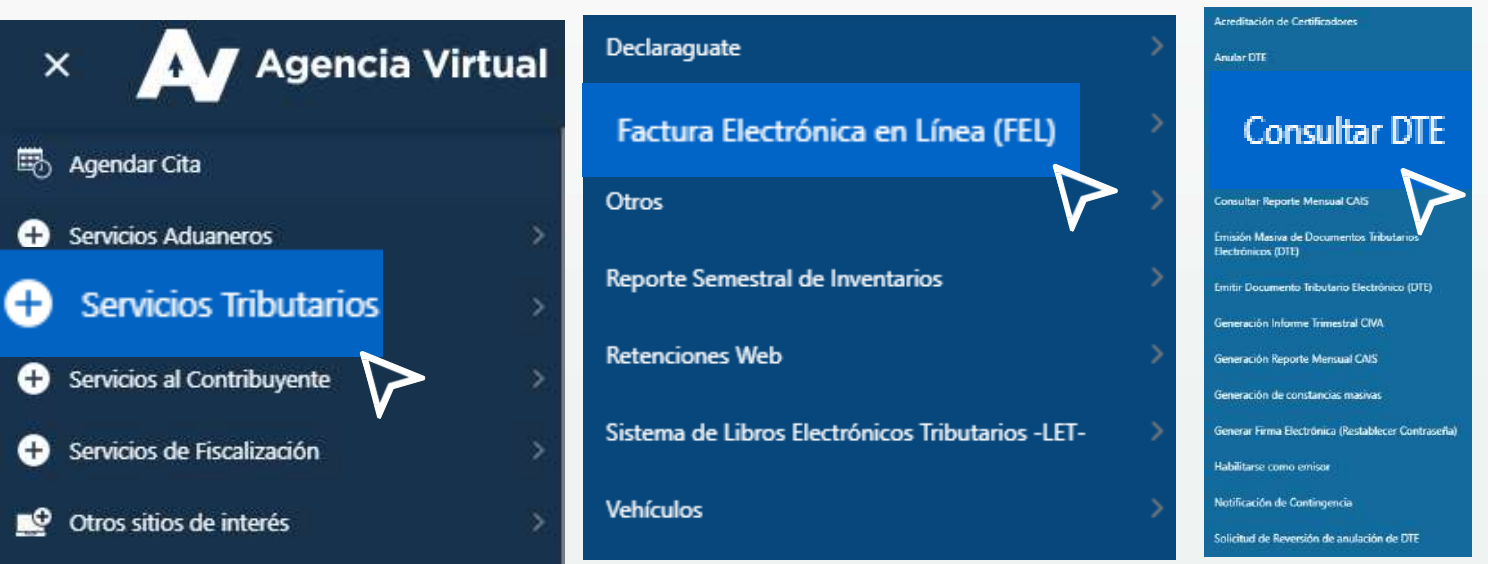

## **Ingresa el rango de fechas del DTEemitido**

**CONSULTA DE DTE** 

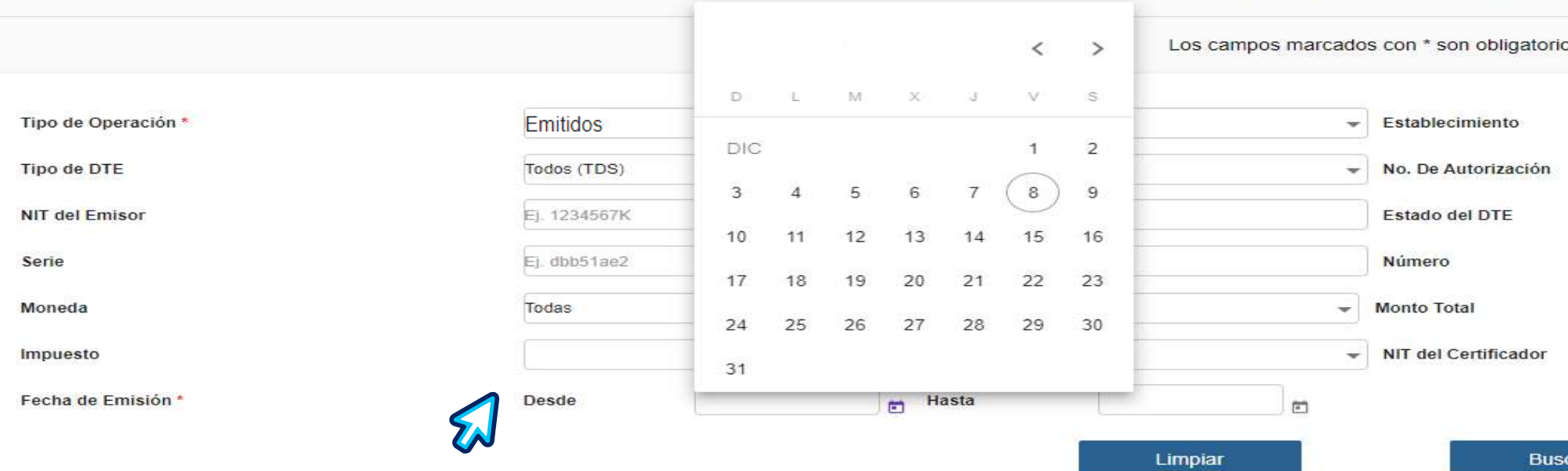

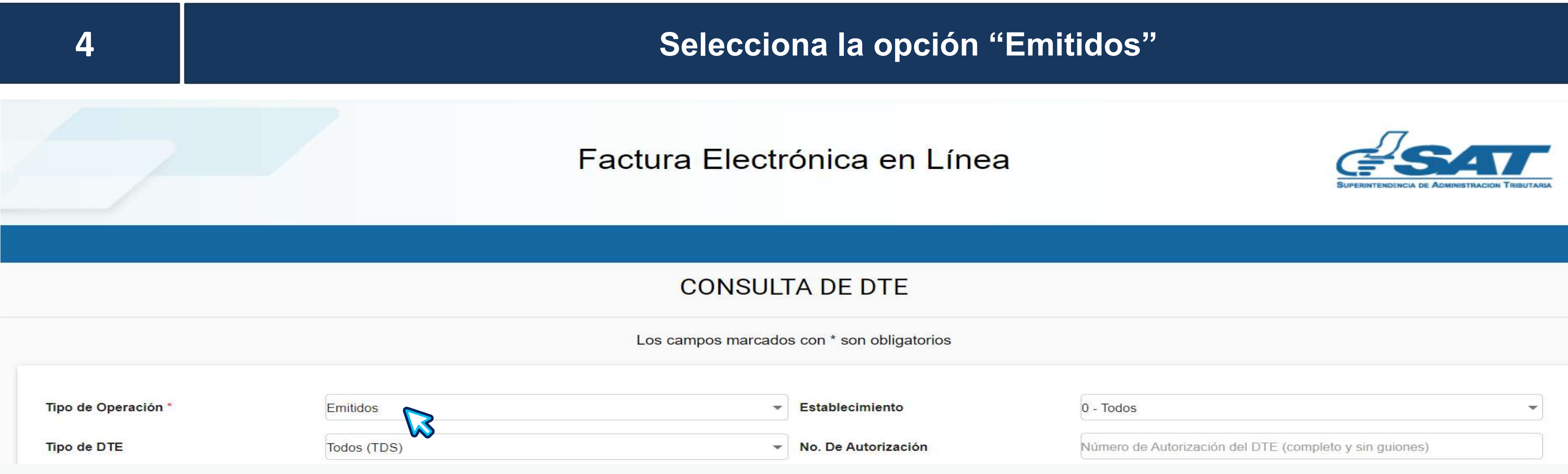

# **Emisión directa de nota de crédito y débito**

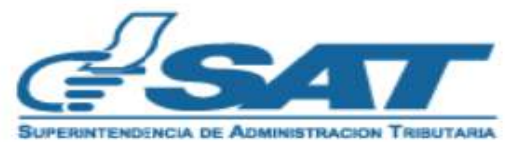

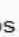

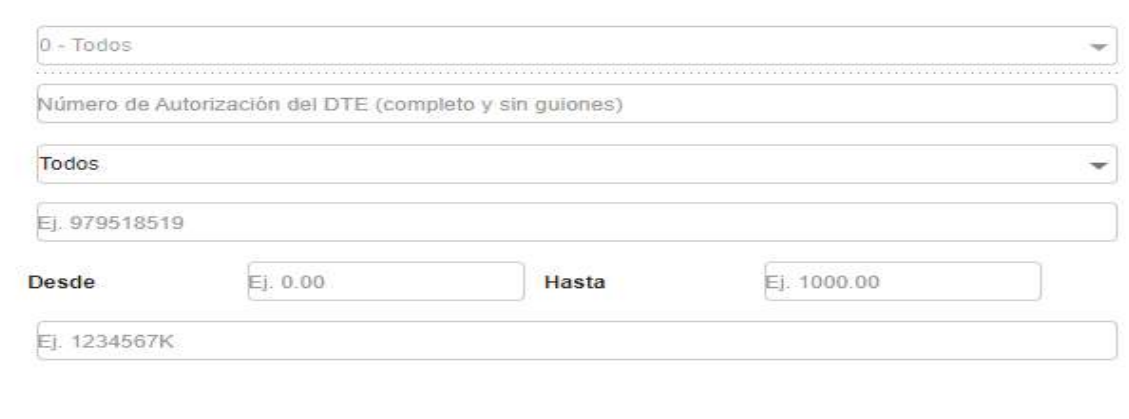

### **Selecciona los 3 puntitos del DTEemitido al que se aplicará la nota de crédito o débito**

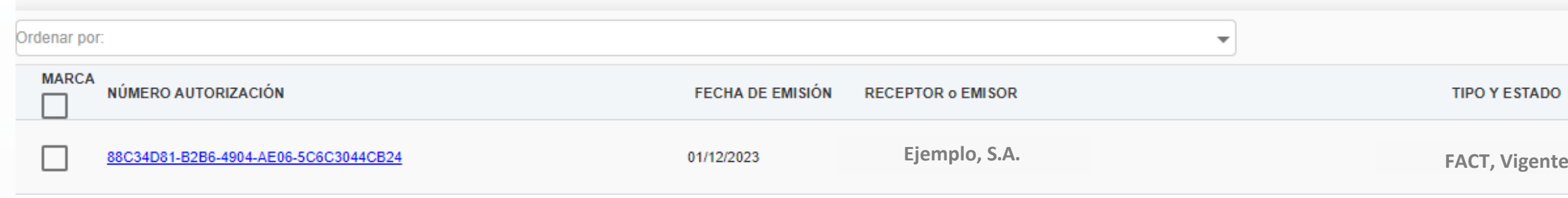

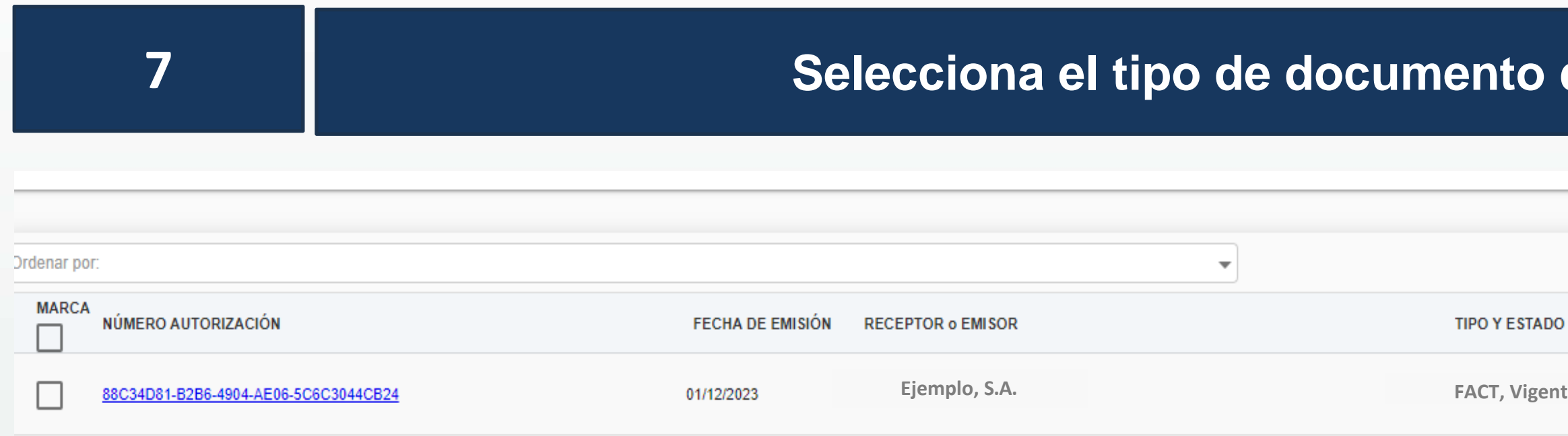

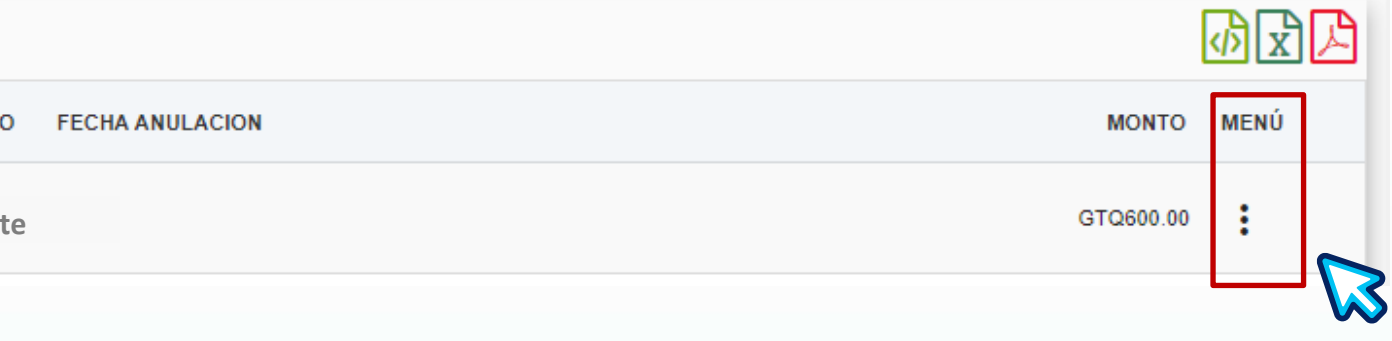

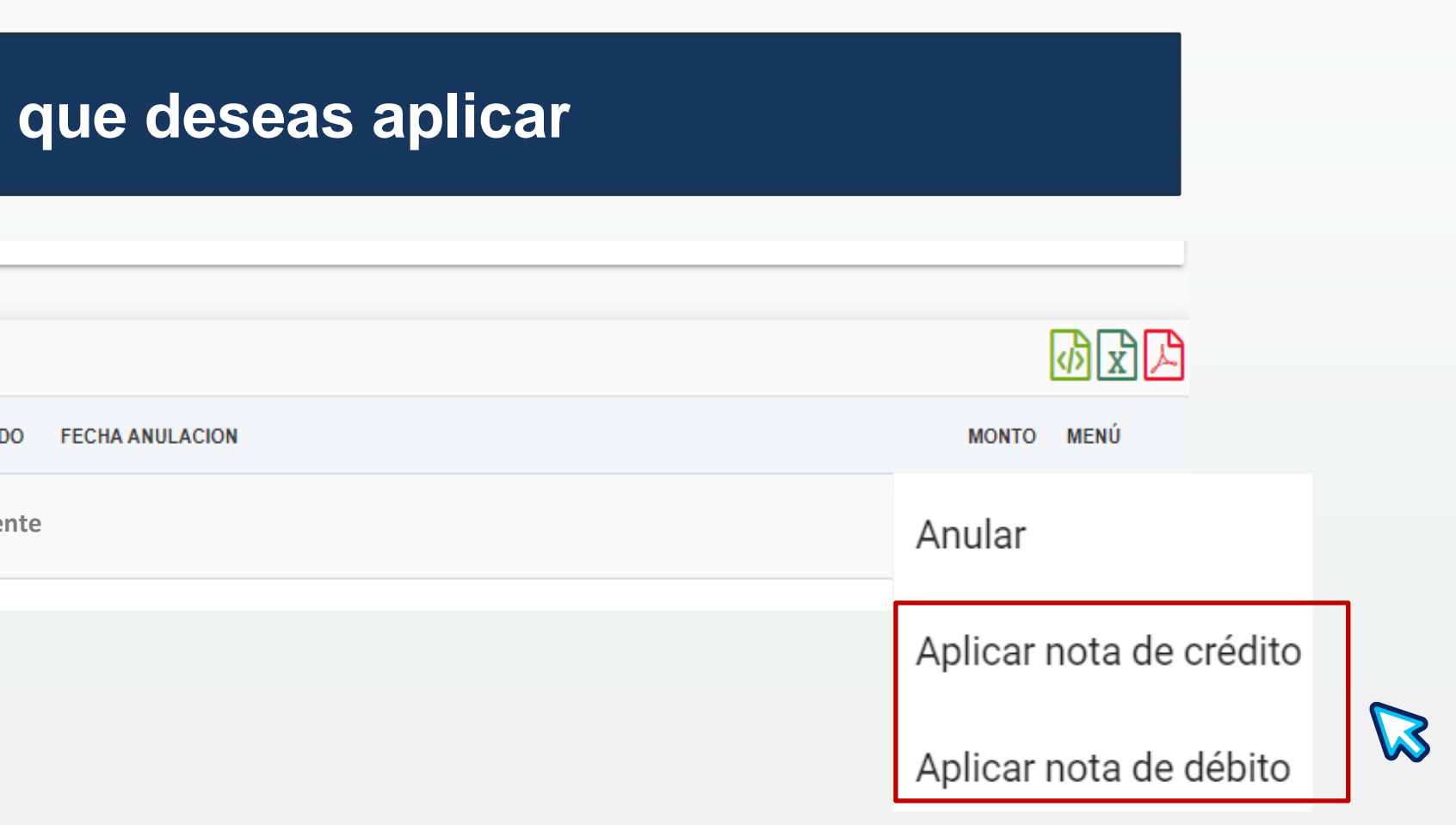

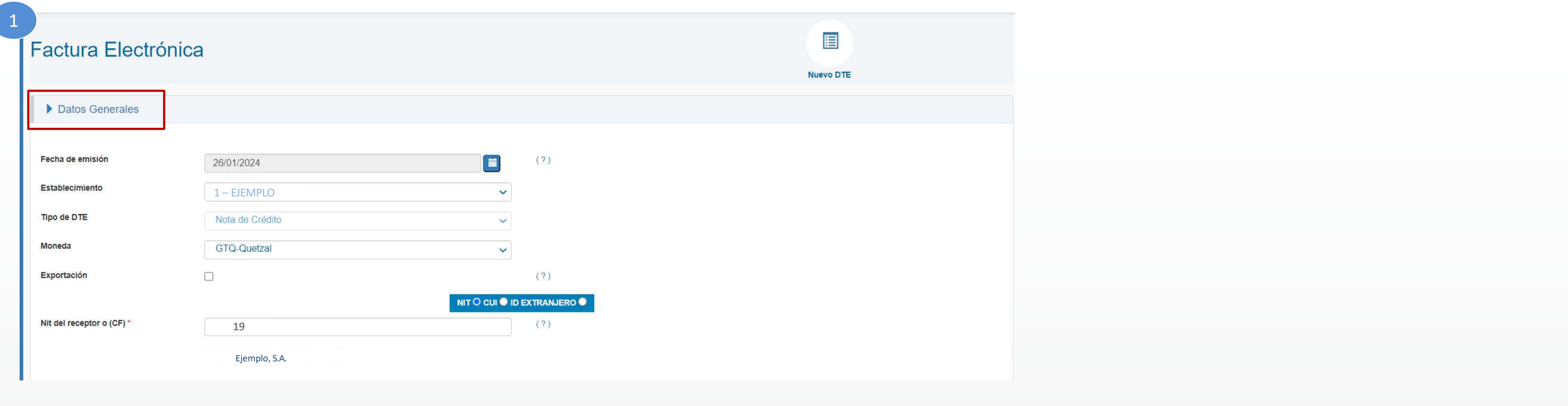

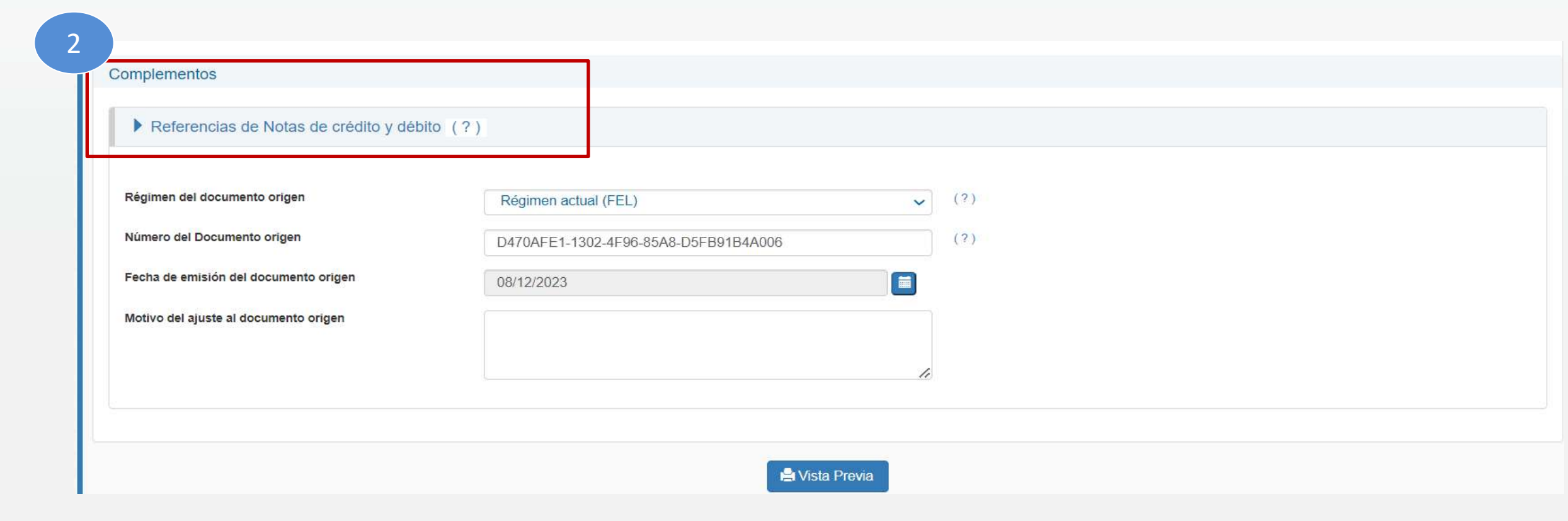

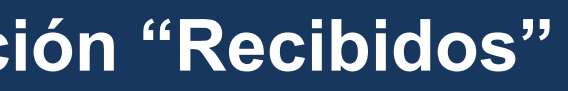

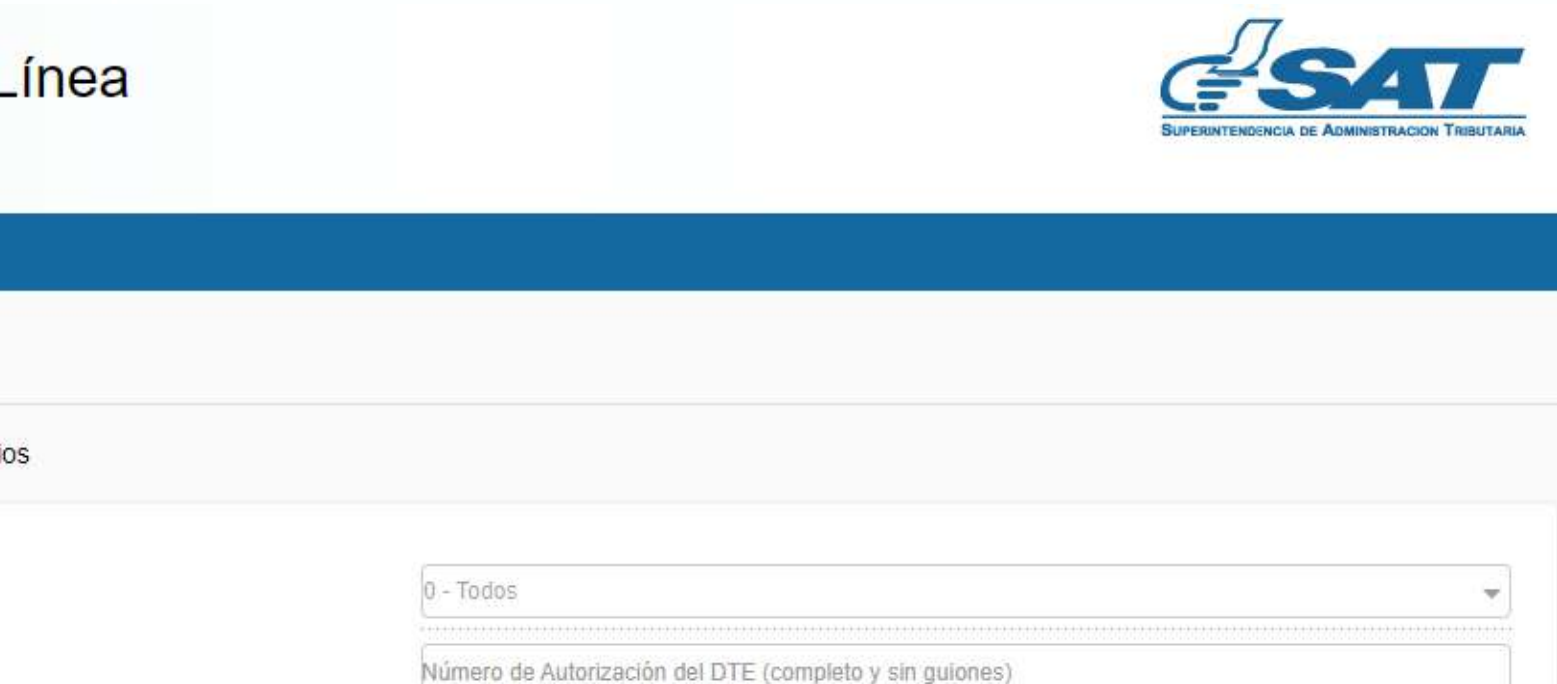

### **i** del DTE recibido

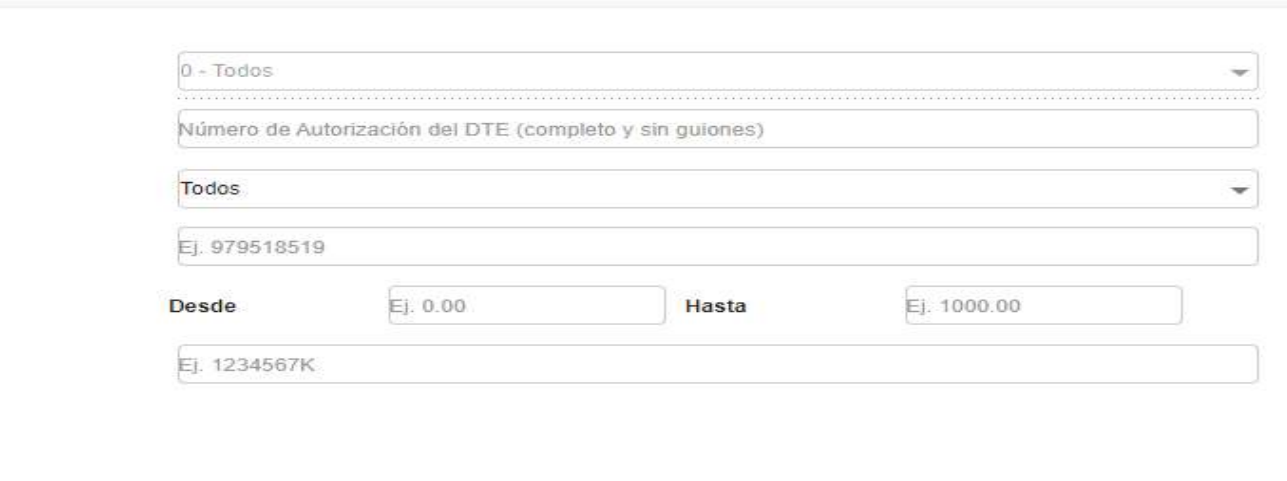

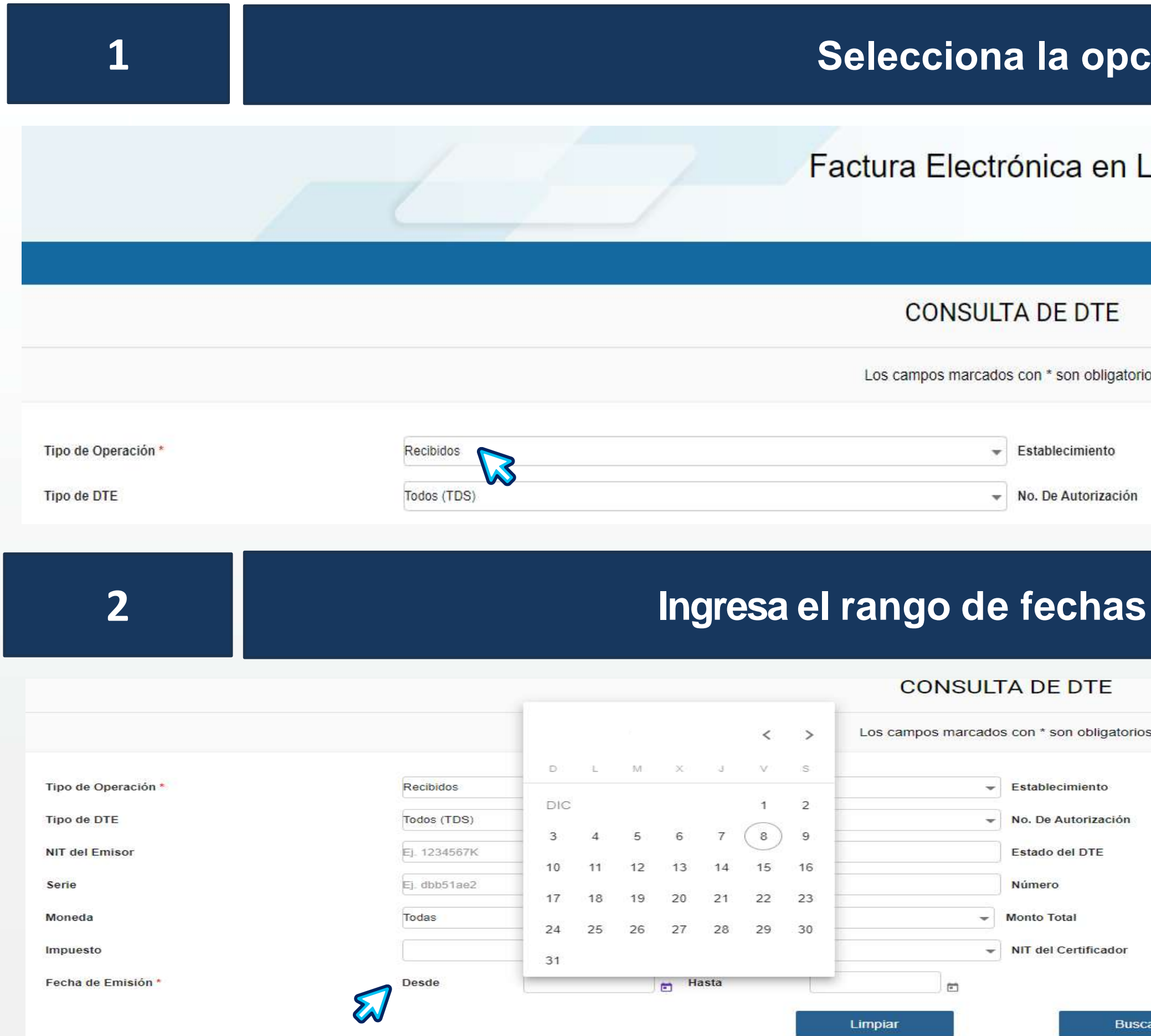

# **Emisión directa de constancias de exención de IVA -CIVA- y 5 constancias de adquisición de insumos -CAIS-**

### **Selecciona los 3 puntitos del DTErecibido al que se aplicará la constancia de exención de IVA -CIVA- o la constancia de adquisición de insumos -CAIS-, según corresponda**

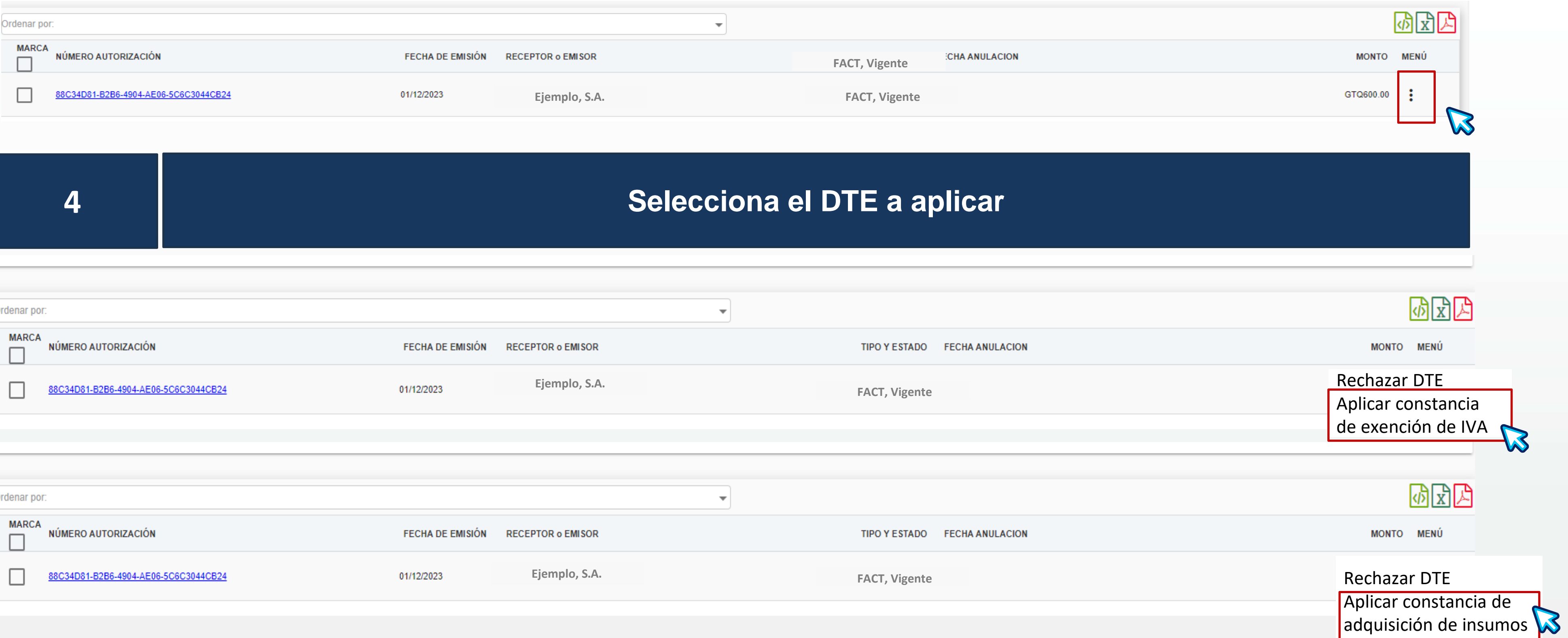

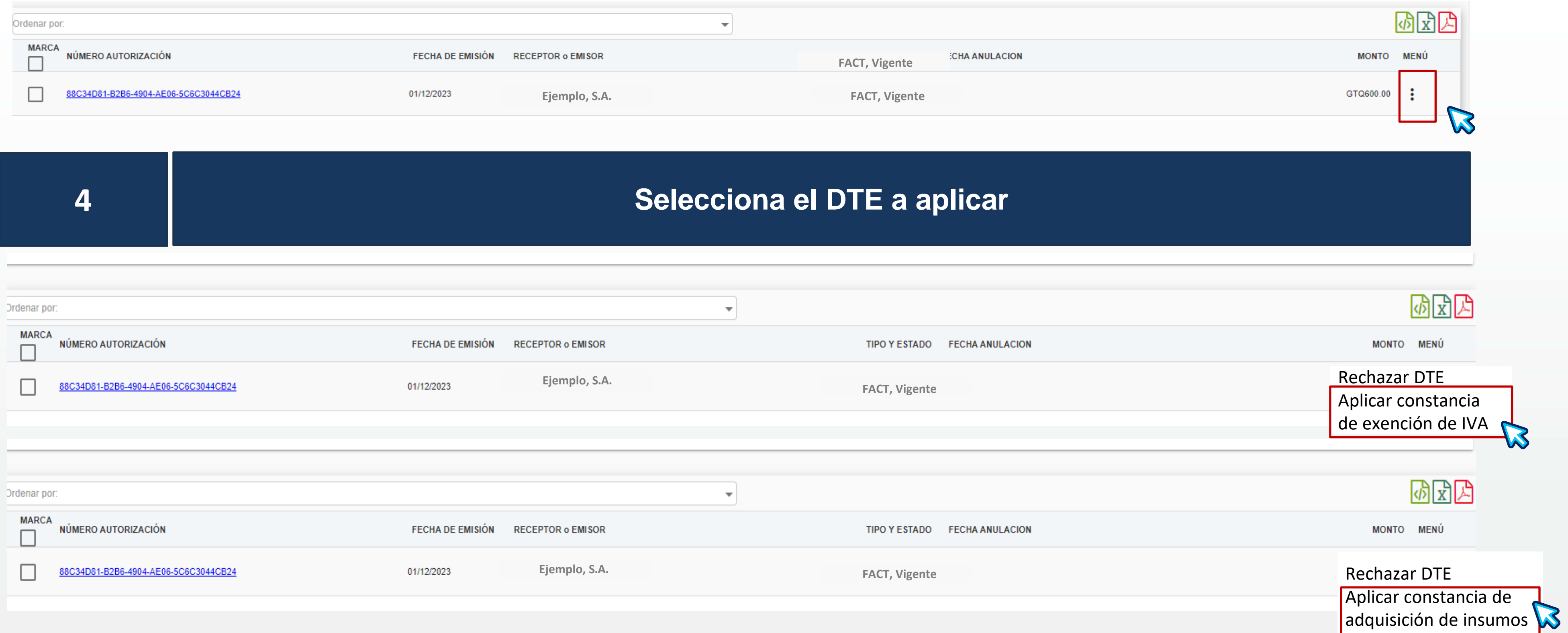

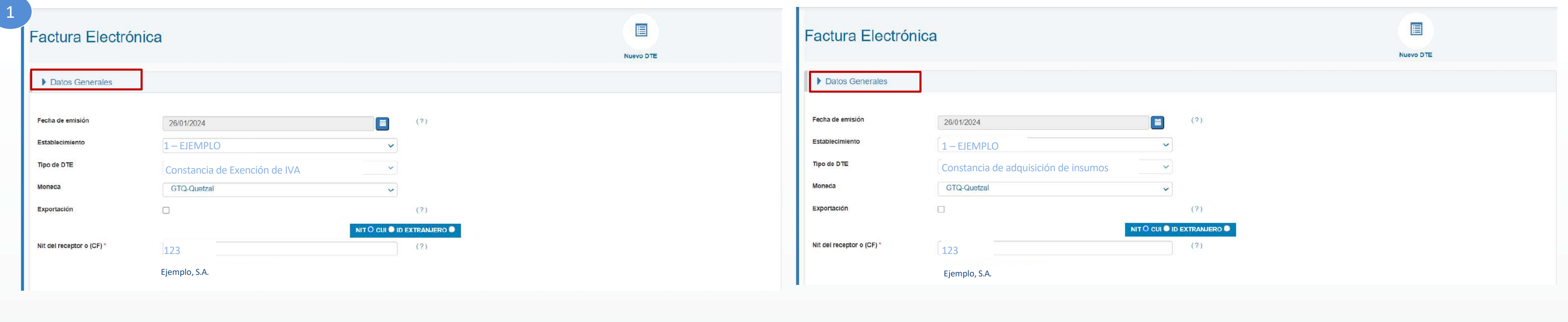

# **5 Se mostrará automáticamente los siguientes datos:**

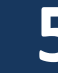

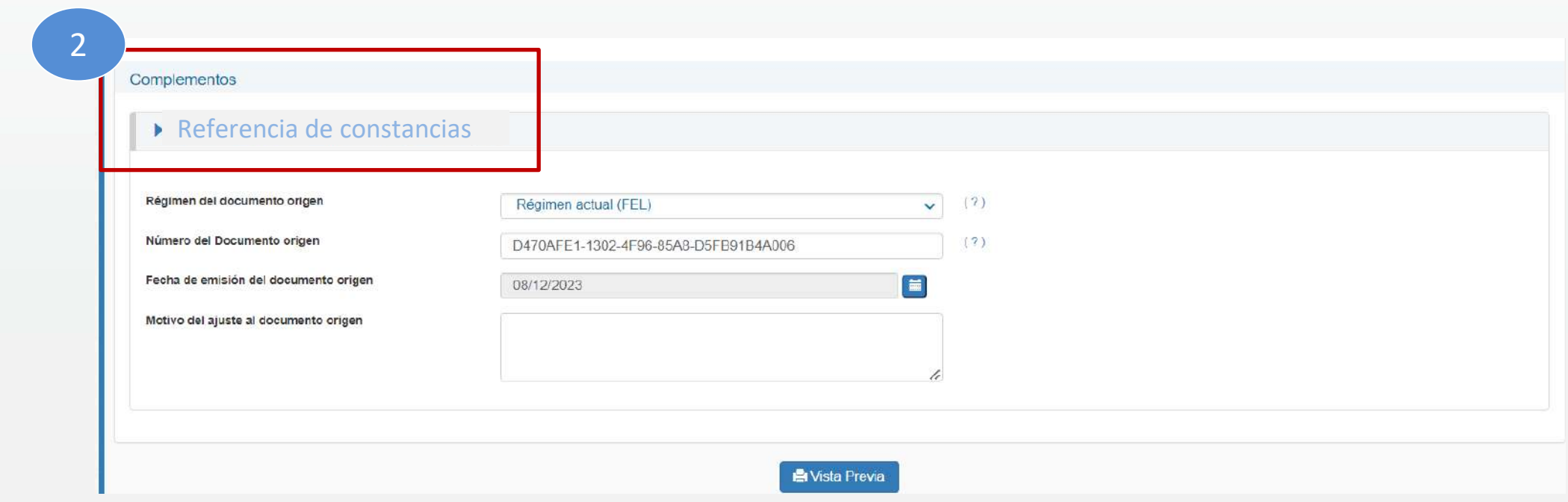

# **Anulación de forma directa**

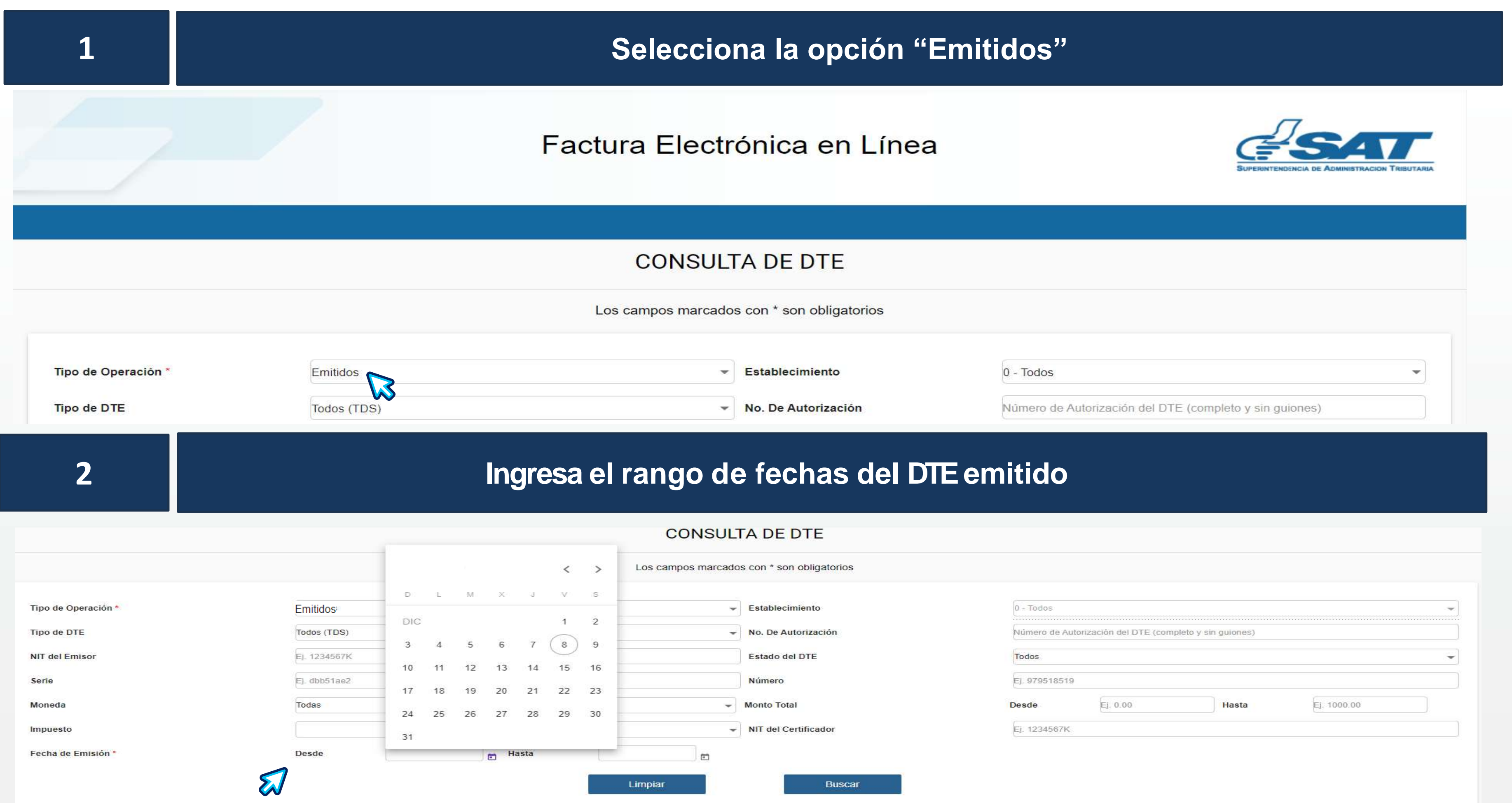

# **Selecciona los 3 puntitos del DTE que deseas anular**

## **Selecciona la opción "Anular"**

![](_page_10_Picture_49.jpeg)

![](_page_10_Picture_50.jpeg)

![](_page_10_Picture_51.jpeg)

![](_page_10_Picture_52.jpeg)

**X** Anular DTE

![](_page_11_Figure_1.jpeg)

![](_page_11_Picture_48.jpeg)

![](_page_12_Picture_2.jpeg)

# **Reversión de anulación de forma directa**

![](_page_12_Picture_34.jpeg)

# **Selecciona los 3 puntitos del DTE que deseas solicitar la reversión de anulación**

![](_page_13_Picture_50.jpeg)

![](_page_13_Figure_3.jpeg)

![](_page_13_Picture_51.jpeg)

### **5 Se mostrará automáticamente los siguientes datos:**

![](_page_14_Figure_3.jpeg)

![](_page_14_Figure_1.jpeg)

# **Reportar anulación de forma directa**

## **Ingresa el rango de fechas del DTErecibido**

![](_page_15_Picture_66.jpeg)

![](_page_15_Picture_67.jpeg)

Hasta

Desde

W

Fecha de Emisión \*

# **14**

**Buscar** 

# **ión "Recibidos"**

向

nea

Limpiar

![](_page_15_Picture_7.jpeg)

![](_page_15_Picture_68.jpeg)

Número de Autorización del DTE (completo y sin guiones)

![](_page_16_Picture_59.jpeg)

## **Selecciona los 3 puntitos del DTEque deseas reportar la anulación**

![](_page_16_Picture_60.jpeg)

![](_page_16_Figure_2.jpeg)

### Reporte de Rechazo de Anulación de DTE

Utilice este módulo para reportar el rechazo de anulación del DTE siguient

### Información general del DTE anulado

**16**

![](_page_17_Picture_40.jpeg)

Reportar

![](_page_17_Picture_41.jpeg)

# Contribuyendo por el país que todos queremos

![](_page_18_Picture_1.jpeg)

**SUPERINTENDENCIA DE ADMINISTRACION TRIBUTARIA** 

![](_page_18_Picture_3.jpeg)

![](_page_18_Picture_4.jpeg)